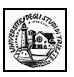

# **Excel – Lezione 02**

# *Foglio elettronico*

# **Parte seconda**

(Per andare direttamente su un argomento, fare clic con il mouse sul titolo nell'indice sottostante)

# **[1.0 Trovare e sostituire](#page-1-0)**

- **1.1 Usare il comando trova**
- **1.2 Usare il comando Sostituisci**

#### **[2.0 Righe e colonne](#page-2-0)**

- **2.1 Inserire righe e colonne**
- **2.2 Modificare la larghezza delle colonne e l'altezza delle righe**
- **2.3 Cancellare righe e colonne**

#### **[3.0 Ordinare i dati](#page-5-0)**

- **3.1 Disporre in ordine numerico crescente o decrescente i dati selezionati**
- **3.2 Disporre in ordine alfabetico crescente o decrescente i dati selezionati**

#### **[4.0 Funzioni aritmetiche e logiche](#page-11-0)**

- **4.1 Usare le funzioni aritmetiche e logiche**
- **4.2 Riconoscere i messaggi standard di errore associati a formule**
- **4.3 Usare il riempimento automatico per copiare o incrementare dati**
- **4.4 Capire e usare i riferimenti relativi e assoluti nelle formule e funzioni**

- **4.5 Usare la funzione di somma**
- **4.6 Usare la funzione di media.**

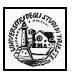

#### <span id="page-1-0"></span>**1.0 Trovare e sostituire**

#### **1.1 Usare il comando Trova**

Come nelle altre applicazioni Office, è possibile cercare e trovare dati. Il comando è Modifica/Trova: si apre la finestra di dialogo in cui è possibile specificare gli elementi da cercare.

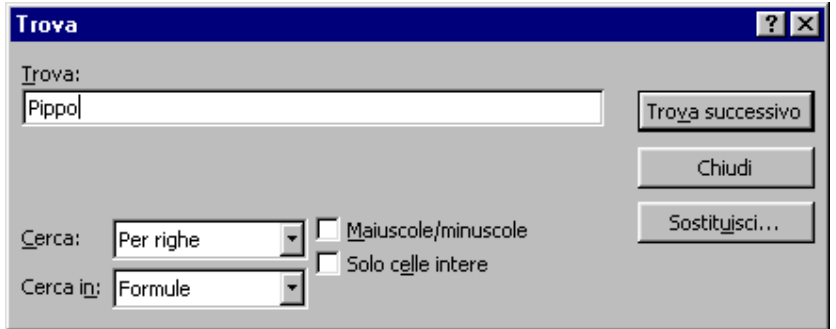

È possibile cercare testo o numeri specifici che si desidera controllare o modificare e quindi sostituire automaticamente i dati trovati. È anche possibile selezionare tutte le celle contenenti lo stesso tipo di dati della cella attiva, ad esempio delle formule, oppure le celle con contenuto diverso dalla cella attiva.

#### **Trovare testo o numeri**

- 1. Selezionare l'intervallo di celle in cui si desidera effettuare la ricerca. Per effettuare la ricerca nell'intero foglio, fare clic su una cella qualsiasi.
- 2. Scegliere **Trova** dal menu **Modifica**.
- 3. Nella casella **Trova** immettere il testo o i numeri da cercare.
- 4. Dalla casella **Cerca in** selezionare il tipo di informazioni da cercare.
- 5. Scegliere il pulsante **Trova successivo**.

**Nota** Per annullare una ricerca in corso, premere ESC.

#### **1.2 Usare il comando Sostituisci**

Nella finestra di dialogo Trova è presente il pulsante **Sostituisci...**. Premendo tale pulsante la finestra si modifica

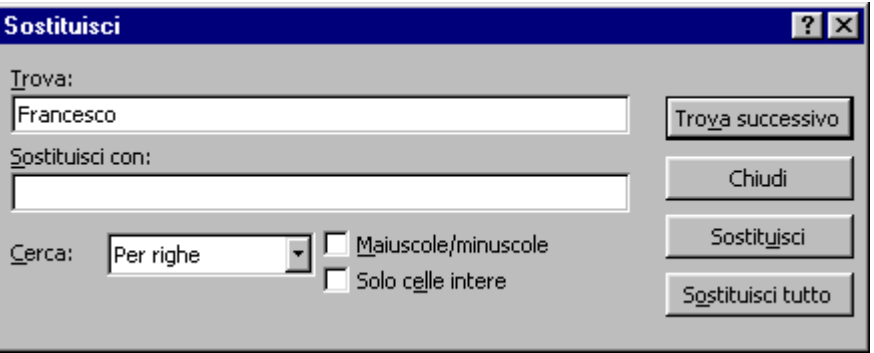

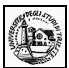

In questo modo è possibile sostituire un dato con un altro.

1. Selezionare l'intervallo di celle in cui si desidera effettuare la ricerca. Per effettuare la ricerca nell'intero foglio, fare clic su una cella qualsiasi.

---------------------------------------------------------------------------------------------------------------------------------------

- 2. Scegliere **Sostituisci** dal menu **Modifica**.
- 3. Nella casella **Trova** immettere il testo o i numeri da cercare.
- 4. Nella casella **Sostituisci con** immettere i caratteri da sostituire a quelli esistenti. Per eliminare i caratteri indicati nella casella **Trova**, lasciare vuota la casella **Sostituisci con**.
- 5. Scegliere il pulsante **Trova successivo**.
- 6. Per sostituire solo le occorrenze evidenziate dei caratteri trovati, scegliere **Sostituisci**. Per sostituire tutte le occorrenze dei caratteri trovati, scegliere **Sostituisci tutto**.

**Nota** Per annullare una ricerca in corso, premere ESC.

#### <span id="page-2-0"></span>**2.0 Righe e colonne**

#### **2.1 Inserire righe e colonne**

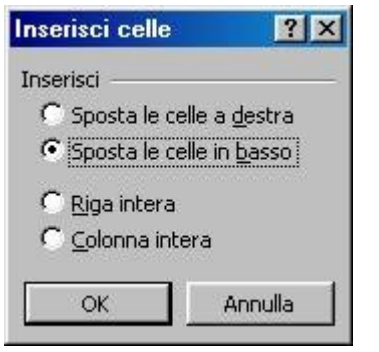

Se si rende necessario ampliare la struttura del foglio, introducendo nuovi elementi tra le righe e le colonne presenti, potete aggiungere con facilità nuove celle, righe o colonne.

Per inserire una cella o un intervallo di celle posizionatevi sulla cella dove volete che siano inserite le nuove unità e selezionate un numero di righe corrispondente a quello delle nuove unità che volete inserire: se, per esempio, volete introdurre tre nuove celle, selezionate tre righe.

Dopo aver selezionato l'intervallo di celle, aprite il menu **lnserisci** e fate clic sulla voce **Celle.** Excel apre una finestra di dialogo che permette di decidere se spostare le altre celle del foglio a destra o in basso rispetto al punto di inserimento.

Una volta scelta una delle opzioni della finestra di dialogo, il programma completa l'operazione aggiungendo le celle nel punto indicato.

Si può aprire la finestra di dialogo Inserisci celle anche con la tastiera, premendo la combinazione di tasti Ctrl e +.

Per inserire una nuova colonna fra due colonne esistenti la procedura è analoga. Posizionatevi su una cella qualsiasi della colonna dove volete introdurre la nuova unità, aprite il menu **Inserisci** e scegliete la voce **Colonna:** Excel provvede a inserire una colonna vuota nella posizione selezionata. Se, per esempio, ci si trova sulla colonna D, essa viene spostata a destra di una posizione e al suo posto è inserita una nuova colonna vuota.

Per inserire nuove righe, scegliete la voce Righe dal menu **Inserisci.** La nuova riga farà spostare le altre righe di una posizione.

# **2.2 Modificare la larghezza delle colonne e l'altezza delle righe**

La larghezza delle righe e l'altezza delle colonne può essere impostata a piacere in due modi:

Il primo modo consiste nel portare il cursore sulle intestazioni nel punto di divisione delle colonne e delle righe: esso si trasforma in una riga con una freccia a doppia punta. Ciò indica che trascinando a destra o a sinistra per le colonne o sopra e sotto per le righe si modifica la larghezza e l'altezza.

# **Per modificare l'altezza delle righe:**

Trascinare il bordo inferiore dell'intestazione di riga fino ad assegnare alla riga l'altezza desiderata

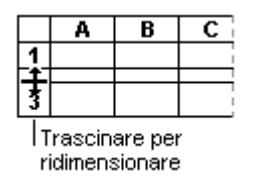

# **Suggerimenti**

- **Adattare la riga al contenuto** Per adattare l'altezza della riga al contenuto delle celle, fare doppio clic sul bordo inferiore dell'intestazione di riga.
- **Modificare l'altezza di più righe** Per modificare l'altezza di più righe, selezionarle, quindi trascinare il bordo inferiore dell'intestazione di una delle righe selezionate. Per modificare l'altezza di tutte le righe del foglio di lavoro, fare clic sul pulsante **Seleziona tutto** e trascinare il bordo inferiore di una delle righe.

#### **Per modificare la larghezza delle colonne:**

Trascinare il bordo destro dell'intestazione di colonna fino ad assegnare alla colonna la larghezza desiderata.

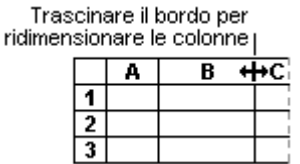

La larghezza di colonna visualizzata corrisponde al numero medio di cifre del tipo di carattere standard presenti in una cella.

# **Suggerimenti**

• **Adattare la larghezza al contenuto** Per adattare la larghezza della colonna al contenuto, fare doppio clic sul bordo destro dell'intestazione di colonna. Per applicare questa operazione a tutte le colonne del foglio di lavoro, fare clic sul pulsante **Seleziona tutto**, quindi fare doppio clic sul bordo destro di una delle intestazioni di colonna.

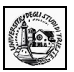

- **Modificare la larghezza di più colonne** Per modificare la larghezza di più colonne, selezionarle, quindi trascinare il bordo destro dell'intestazione di una delle colonne selezionate. Per modificare la larghezza di tutte le colonne del foglio di lavoro, fare clic sul pulsante **Seleziona tutto** e trascinare il bordo destro dell'intestazione di una delle colonne.
- **Copiare la larghezza** Per copiare la larghezza da una colonna a un'altra, selezionare una cella nella colonna, fare clic sul pulsante **Copia** sulla barra degli strumenti **Standard**, quindi selezionare la colonna di destinazione. Scegliere **Incolla speciale** dal menu **Modifica** e selezionare il pulsante di opzione **Larghezza colonne**.

Il secondo modo si ottiene cliccando sulla voce di menu **Formato/Colonne** e **Formato/Righe:** in questo modo si apre un menu a discesa

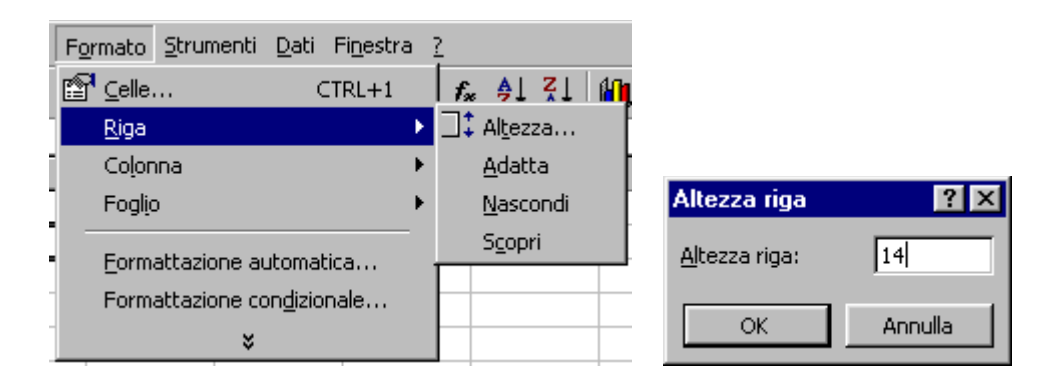

La voce **Adatta** permette di adattare la larghezza e l'altezza della cella al contenuto. **Nascondi** e **Scopri** permettono di nascondere righe e colonne selezionate e scoprire righe e colonne nascoste. Le voci **Altezza...** e **Larghezza...** fanno aprire una finestra di dialogo in cui immettere il valore desiderato. Questo valore rappresenta:

- il **numero di caratteri** contenuti nella larghezza della colonna secondo il carattere standard attivo
- l'altezza della riga in **punti** carattere .
- Naturalmente i valori impostati vengono applicati alle righe e alle colonne selezionate.

#### **2.3 Cancellare righe e colonne**

Quando si elimina una cella, questa viene rimossa dal foglio di lavoro e le celle circostanti vengono spostate per riempire lo spazio lasciato vuoto. Quando si cancella una cella, ne vengono rimossi il contenuto (ovvero la formula e i dati), i formati (inclusi quelli numerici e condizionali nonché i bordi) e le note, ma la cella vuota rimane sul foglio di lavoro.

 $\mathcal{L}_\mathcal{L} = \{ \mathcal{L}_\mathcal{L} = \{ \mathcal{L}_\mathcal{L} = \{ \mathcal{L}_\mathcal{L} = \{ \mathcal{L}_\mathcal{L} = \{ \mathcal{L}_\mathcal{L} = \{ \mathcal{L}_\mathcal{L} = \{ \mathcal{L}_\mathcal{L} = \{ \mathcal{L}_\mathcal{L} = \{ \mathcal{L}_\mathcal{L} = \{ \mathcal{L}_\mathcal{L} = \{ \mathcal{L}_\mathcal{L} = \{ \mathcal{L}_\mathcal{L} = \{ \mathcal{L}_\mathcal{L} = \{ \mathcal{L}_\mathcal{$ 

#### **Cancellare il contenuto, i formati o le note delle celle**

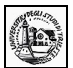

- 1. Selezionare le celle, le righe o le colonne da cancellare.
- 2. Scegliere **Cancella** dal menu **Modifica**, quindi scegliere **Tutto, Contenuto, Formati** o **Note**.

#### **Note**

- Se si fa clic su una cella e si preme CANC o BACKSPACE, verrà rimosso il contenuto della cella ma non le note o i formati.
- Se si cancella una cella, verranno rimossi i formati, il contenuto, le note o tutte e tre queste informazioni. Il valore di una cella cancellata è 0 (zero) e una formula che contiene un riferimento a una cella cancellata riceve il valore 0.

**Suggerimento** Per rimuovere tutte le note da un foglio di lavoro, scegliere **Vai a** dal menu **Modifica**, scegliere il pulsante **Speciale** e selezionare **Note**, quindi scegliere **Cancella** dal menu **Modifica** e infine **Note**.

#### **Eliminare celle, righe o colonne**

- 1. Selezionare le celle, le righe o le colone da eliminare.
- 2. Scegliere **Elimina** dal menu **Modifica**.

Le celle circostanti verranno spostate per riempire lo spazio lasciato vuoto.

**Nota** I riferimenti assoluti alle celle spostate vengono aggiornati automaticamente in modo da rifletterne la nuova posizione e tenere aggiornate le formule. Le formule del foglio di lavoro contenenti un riferimento a una cella eliminata visualizzeranno tuttavia il valore di errore #RIF!.

#### <span id="page-5-0"></span>**3.0 Ordinare i dati**

#### **3.1 Disporre in ordine numerico crescente o decrescente i dati selezionati**

Quando si ordina un elenco, le righe vengono ridisposte in base al contenuto di una colonna. Per disporre un elenco in ordine alfanumerico utilizzando i dati contenuti in una colonna, è possibile specificare un tipo di ordinamento crescente (da 0 a 9, spazi iniziali, punteggiatura e da A a Z).

#### **Ordinare le righe in ordine crescente in base al contenuto di una colonna**

A meno che non vengano modificate, le opzioni di ordinamento impostate per un elenco verranno utilizzate anche per gli ordinamenti successivi.

- 1. Fare clic su una cella della colonna in base alla quale si desidera effettuare l'ordinamento.
- 2. Fare clic su **Ordinamento crescente**  $\left(\frac{\frac{1}{2}I}{2}\right)$ .

#### **Ordinare le righe in base al contenuto di due o più colonne**

Per un risultato ottimale, è preferibile assegnare delle etichette di colonna all'elenco che si desidera ordinare.

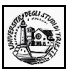

- 1. Fare clic su una cella dell'elenco che si desidera ordinare.
- 2. Scegliere **Ordina** dal menu **Dati**. Si apre la finestra di dialogo
- 3. Nelle caselle **Ordina per** e **Quindi per** selezionare le colonne di cui si desidera effettuare l'ordinamento.

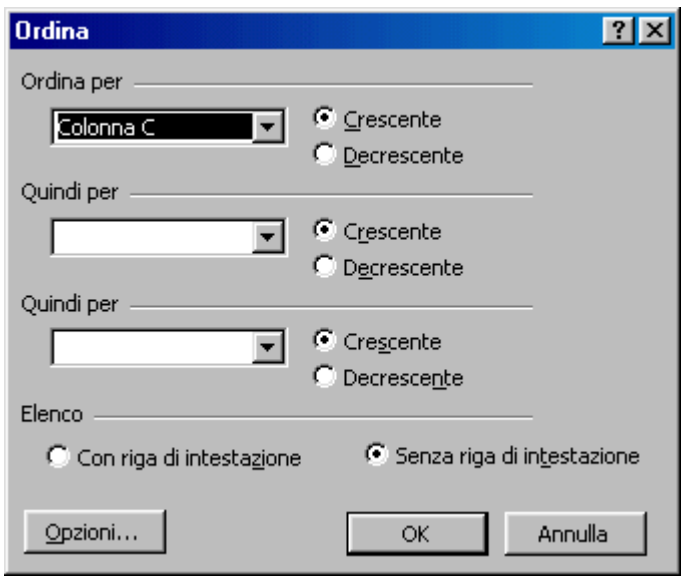

Se occorre effettuare l'ordinamento in base a più di tre colonne, ordinare l'elenco in base a quelle meno significative. Se ad esempio l'elenco contiene delle informazioni sugli impiegati che si desidera ordinare per Ufficio, Titolo, Cognome e Nome, sarà necessario ordinare l'elenco due volte. La prima volta, selezionare **Nome** dalla casella **Ordina per** e ordinare l'elenco. La seconda volta, selezionare **Ufficio** dalla casella **Ordina per**, quindi **Titolo** dalla prima casella **Quindi per** e infine **Cognome** dalla seconda casella **Quindi per** e ordinare di nuovo l'elenco.

4. Selezionare le altre opzioni di ordinamento desiderate, quindi scegliere **OK**.

Se necessario, ripetere i passaggi da 2 a 4 utilizzando le colonne in ordine di importanza.

#### **Note**

- Se la colonna specificata nella casella **Ordina per** contiene delle voci duplicate, è possibile effettuare un ulteriore ordinamento specificando un'altra colonna nella prima casella **Quindi per**. Se anche questa colonna contiene degli elementi duplicati, è possibile specificare una terza colonna di ordinamento nella seconda casella **Quindi per**.
- Quando si ordinano delle righe appartenenti a una struttura del foglio di lavoro, verranno ordinati i gruppi di livello più alto (di livello 1) in modo che le righe e le colonne di dettaglio restino unite anche nel caso in cui siano nascoste.

 $\mathcal{L}_\mathcal{L} = \{ \mathcal{L}_\mathcal{L} = \{ \mathcal{L}_\mathcal{L} = \{ \mathcal{L}_\mathcal{L} = \{ \mathcal{L}_\mathcal{L} = \{ \mathcal{L}_\mathcal{L} = \{ \mathcal{L}_\mathcal{L} = \{ \mathcal{L}_\mathcal{L} = \{ \mathcal{L}_\mathcal{L} = \{ \mathcal{L}_\mathcal{L} = \{ \mathcal{L}_\mathcal{L} = \{ \mathcal{L}_\mathcal{L} = \{ \mathcal{L}_\mathcal{L} = \{ \mathcal{L}_\mathcal{L} = \{ \mathcal{L}_\mathcal{$ 

#### **Ordinare le colonne in base al contenuto delle righe**

1. Fare clic su una cella dell'elenco che si desidera ordinare.

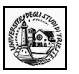

- 2. Scegliere **Ordina** dal menu **Dati**.
- 3. Scegliere il pulsante **Opzioni**.
- 4. Nella casella **Orientamento**, selezionare **Ordina da sinistra a destra**, quindi scegliere **OK**.
- 5. Nelle caselle **Ordina per** e **Quindi per** selezionare le righe di cui si desidera effettuare l'ordinamento.

#### **Ordinare gli elenchi di mesi, di giorni della settimana o gli elenchi personalizzati**

- 1. Selezionare una cella o un intervallo dell'elenco che si desidera ordinare.
- 2. Scegliere **Ordina** dal menu **Dati**.
- 3. Scegliere il pulsante **Opzioni**.
- 4. Nella casella **Prima chiave di ordinamento** selezionare l'ordinamento personalizzato desiderato, quindi scegliere **OK**.
- 5. Selezionare le altre opzioni di ordinamento desiderate, quindi scegliere **OK**.

#### **Note**

- L'ordinamento personalizzato viene applicato solo per la colonna specificata nella casella **Ordina per**. Per ordinare in base a più colonne utilizzando un criterio personalizzato, è necessario eseguire i singoli ordinamenti separatamente. Per ordinare ad esempio le colonne A e B in quest'ordine di importanza, ordinare l'elenco prima in base alla colonna B e specificare il tipo di ordinamento personalizzato nella finestra di dialogo **Opzioni di ordinamento**, quindi ordinare l'elenco in base alla colonna A.
- Se si desidera disporre le voci di un elenco secondo un ordine specifico, ad esempio nel caso di dati organizzativi, è possibile utilizzare un elenco personalizzato.

#### **Tipi di ordinamento predefiniti**

I tipi di ordinamento utilizzati in Microsoft Excel consentono di ordinare i dati in base al valore di questi ultimi anziché in base al formato.

Di seguito vengono riportati i criteri seguiti per l'ordinamento crescente. Per l'ordinamento decrescente tale ordine va invertito, fatta eccezione per le celle vuote che vengono sempre poste alla fine.

**Numeri** I numeri vengono ordinati a partire dal più piccolo numero negativo al più grande numero positivo.

**Ordinamento alfanumerico** Quando si ordina un testo alfanumerico, questo viene disposto da sinistra verso destra e carattere per carattere. Una cella contenente il testo "A100" ad esempio verrà posta dopo una cella contenente la voce "A1", ma prima di una cella contenente la voce "A11".

Il testo e le combinazioni di testo e numeri vengono ordinati nel modo seguente:

0 1 2 3 4 5 6 7 8 9 (spazio) ! "  $\#\$\% \& ()$  \*, . /:; ? @  $[\ \] \sim + \ \ = > A \ B \ C \ D \ E \ F \ G \ H \ I$ J K L M N O P Q R S T U V W X Y Z

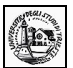

Gli apostrofi (') e i trattini (-) vengono ignorati. Nel caso in cui l'unica differenza tra due stringhe di testo è determinata dalla presenza del trattino, il testo che lo include viene ordinato per ultimo.

**Valori logici** Il valore logico FALSO viene posto prima del valore logico VERO.

**Valori di errore** Tutti i valori di errore hanno la stessa priorità di ordinamento.

**Celle vuote** Le celle vuote vengono sempre poste alla fine.

#### **3.2 Disporre in ordine alfabetico crescente o decrescente i dati selezionati**

#### **Ordinare le righe in ordine decrescente in base al contenuto di una colonna**

A meno che non vengano modificate, le opzioni di ordinamento impostate per un elenco verranno utilizzate anche per gli ordinamenti successivi.

- 1. Fare clic su una cella della colonna in base alla quale si desidera effettuare l'ordinamento.
- 2. Fare clic su **Ordinamento decrescente**  $\left(\frac{z}{4}\right)$ .

Per tutte le altre modalità di ordinamento vale ciò che è stato detto nel paragrafo precedente riguardo all'ordinamento crescente.

#### **Strutturare un foglio elettronico come un database**

Excel non solo è utile per organizzare e manipolare numeri, ma può costituire un pratico strumento per costruire in modo semplice archivi di dati. Strutturando un foglio come un database è possibile mettere in relazione i dati in base a determinati criteri di ricerca, cercare informazioni e riorganizzarle secondo nuovi criteri di ordinamento.

Se si vuole rendere più efficiente la propria agenda degli indirizzi, per esempio, è possibile trasferirla su un foglio elettronico. In questo modo si possono ordinare tutti i nomi dei propri conoscenti in base alla città di residenza, oppure è possibile effettuare una ricerca per scoprire in tempo utile la data di un compleanno.

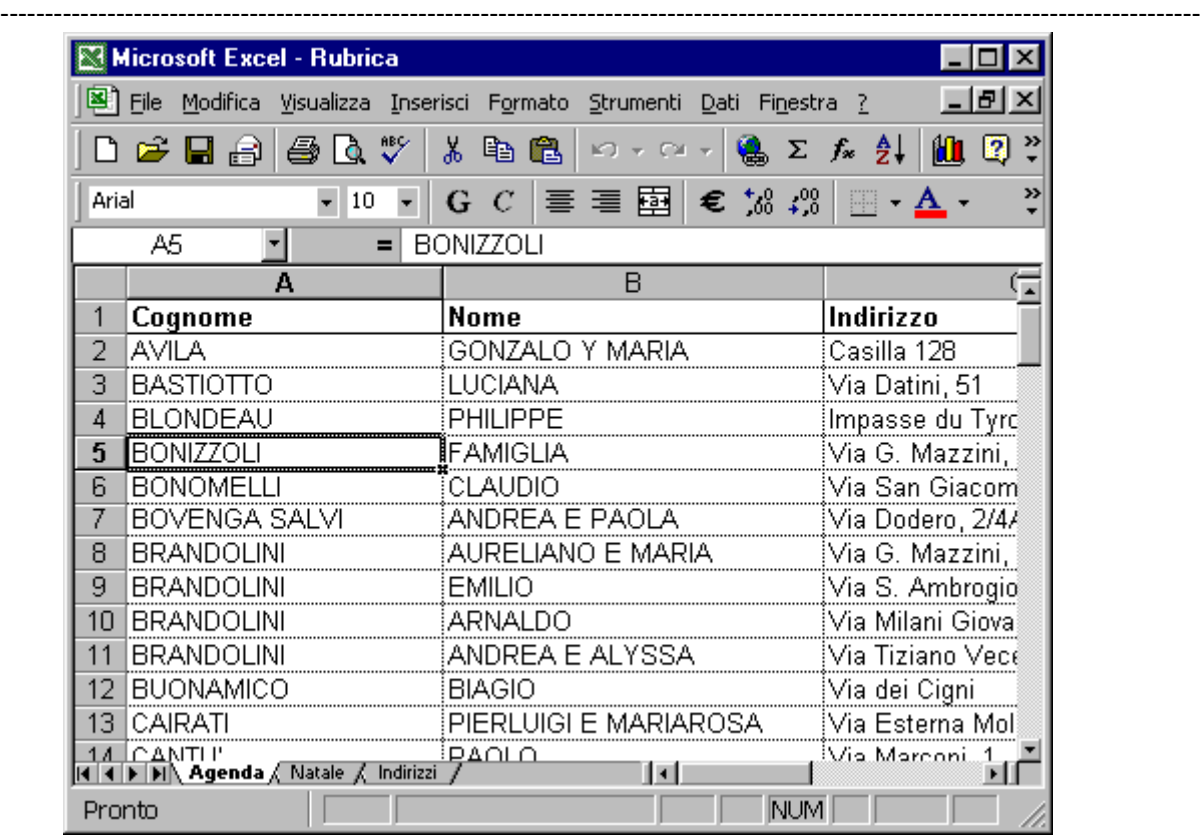

Per strutturare un foglio elettronico come un database è necessario creare delle categorie di ordinamento in base alle quali organizzare i dati, per esempio, nel caso di un'agenda con indirizzi, nome, numero di telefono, data del compleanno ecc, in modo che ogni categoria costituisca l'etichetta di una colonna.

Un foglio elettronico di questo tipo contiene la stessa categoria di dati in ciascuna colonna, e i dati di ciascuna riga sono correlati tra loro. Continuando con l'esempio dell'agenda, mentre le colonne dovrebbero contenere i dati dello stesso tipo (nome, indirizzo, ecc.) in ogni riga andrebbero i dati riferiti alla stessa persona.

Nell'inserire i dati è importante **non lasciare alcuna riga vuota** e dare alle informazioni un'impostazione omogenea, per esempio scrivendo date e indirizzi sempre allo stesso modo.

Dopo aver creato una lista di dati omogenei è possibile ordinarli secondo diversi parametri, in modo da disporre le righe di un elenco in base al contenuto di una colonna.

Nel caso dell'agenda, per esempio, è possibile ordinare gli indirizzi secondo la città di residenza, oppure in ordine alfabetico in base al cognome e così via.

Per ordinare i dati di una lista selezionate una delle celle che contengono i dati da organizzare, aprite il menu **Dati** e fate clic sulla voce Ordina: Excel apre una finestra di dialogo nella quale è possibile scegliere uno o più parametri di ordinamento.

Una volta selezionate le colonne e il tipo di ordinamento che si vuole effettuare, fate clic sul pulsante **OK** e Excel ridispone tutte le righe del foglio in base all'ordine crescente o decrescente dei valori contenuti nelle colonne selezionate.

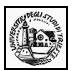

# **Filtrare i dati di una lista**

Oltre a ordinare la lista in base a parametri stabiliti, è possibile filtrare i dati in modo da visualizzare soltanto le righe che interessano. Dalla rubrica di indirizzi, per esempio, è possibile ottenere la lista di tutti gli amici residenti in una certa città.

Il filtro permette non solo di visualizzare i dati che interessano, ma anche di modificarli o produrre grafici a partire da essi. A differenza dell'ordinamento, lo strumento del filtro non sposta le righe della lista, ma nasconde le righe che non soddisfano i criteri di selezione.

Per individuare rapidamente gli elementi che volete visualizzare in un elenco, selezionate una cella del foglio o una voce di campo, aprite il menu e fate clic sulla voce Filtro, quindi scegliete la voce **Filtro automatico** dal menu a discesa: Excel inserisce un pulsante di selezione per il filtro automatico a lato di ogni etichetta di colonna.

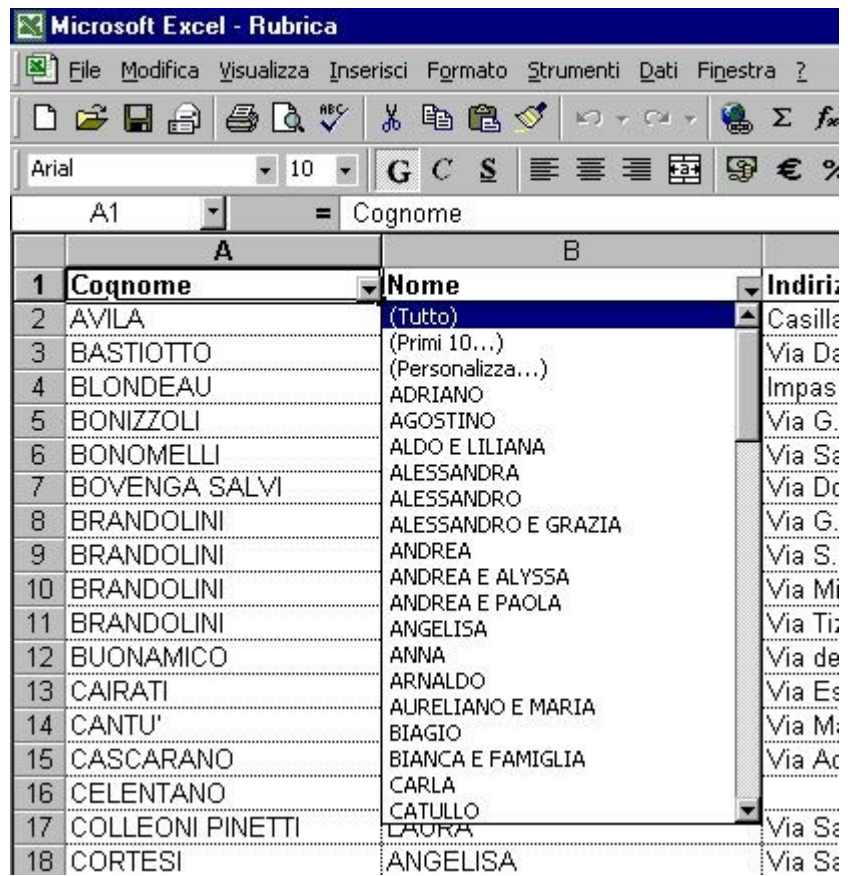

Se si fa clic su una delle frecce dei pulsanti di selezione per il filtro è possibile visualizzare un menu con tutte le voci presenti nella colonna e scegliere la voce in base alla quale filtrare i dati. Per tornare a vedere tutte le righe del foglio selezionate dal menu la voce Tutto.

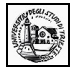

#### **Filtri personalizzati**

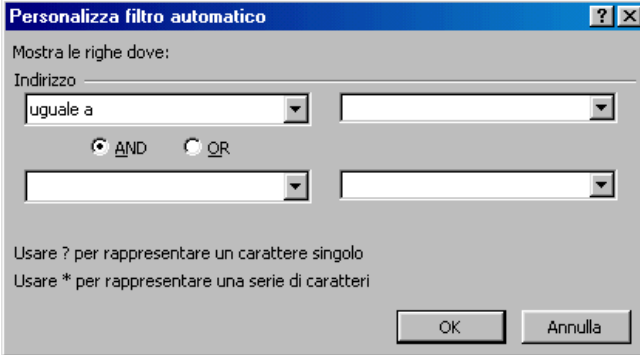

È anche possibile raffinare la ricerca e applicare dei filtri personalizzati, cioè filtri che possono essere utilizzati per visualizzare righe in grado di soddisfare più condizioni in una stessa colonna.

In questo modo, per esempio, nella lista degli indirizzi si possono selezionare le righe che fanno riferimento a più nomi di città. Se scegliete la voce **Personalizza** dal menu per il filtro che compare a lato di ogni colonna, Excel

apre una finestra di dialogo nella quale è possibile indicare i criteri di selezione.

Nella casella **Mostra righe** selezionate l'operatore di confronto in base al quale filtrare i dati: gli operatori possono essere Uguale, Maggiore o Minore di, oppure, nel caso di valori testuali, Inizia con, Finisce, Contiene, ecc.

Una volta inserito l'operatore di confronto, inserite il valore da utilizzare come termine di confronto nella casella del valore alla sua destra.

In un foglio per la contabilità, per esempio, potrebbe essere necessario selezionare tutte le voci di spesa che superano £ 200.000.

Nella finestra Personalizza è possibile utilizzare anche due criteri di filtro per la stessa colonna, per esempio cercare le righe che contengono valori compresi fra £200.000 e £400.000.

Dopo aver selezionato il primo operatore di confronto , si deve fare clic sul pulsante AND e introdurre un secondo operatore di confronto.

#### <span id="page-11-0"></span>**4.0 Funzioni aritmetiche e logiche**

Prima di passare all'uso di formule e funzioni è bene chiarire meglio i riferimenti alle celle e agli intervalli, in quanto essi sono di norma usati nelle formule e nelle funzioni.

Un riferimento identifica una cella o un intervallo di celle in un foglio di lavoro e viene utilizzato per la ricerca dei valori che si desidera includere in una formula. Grazie ai riferimenti in una sola formula è possibile utilizzare i dati contenuti in diverse parti di un foglio di lavoro oppure il valore di un'unica cella in più formule. È inoltre possibile fare riferimento a celle di altri fogli della stessa cartella di lavoro, ad altre cartelle di lavoro e a dati presenti in altri programmi. I riferimenti a celle in altre cartelle di lavoro sono denominati riferimenti esterni e i riferimenti ai dati di altri programmi sono denominati riferimenti remoti.

In base all'impostazione predefinita, in Excel viene utilizzato lo stile di riferimento A1, in cui le colonne sono identificate da lettere (da A a IV, per un totale di 256 colonne) e le righe sono identificate da numeri (da 1 a 65536). Tali lettere e numeri costituiscono le intestazioni di riga e di colonna. Per fare riferimento a una cella, immettere la lettera della colonna seguita dal numero di riga. D50 si riferisce ad esempio alla cella posizionata all'intersezione tra la colonna D e la riga 50. Per fare riferimento a un **intervallo di celle, immettere il riferimento della cella nell'angolo superiore sinistro dell'intervallo, i due punti (:), quindi il riferimento della cella nell'angolo inferiore destro**. Di seguito sono riportati esempi di riferimenti.

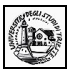

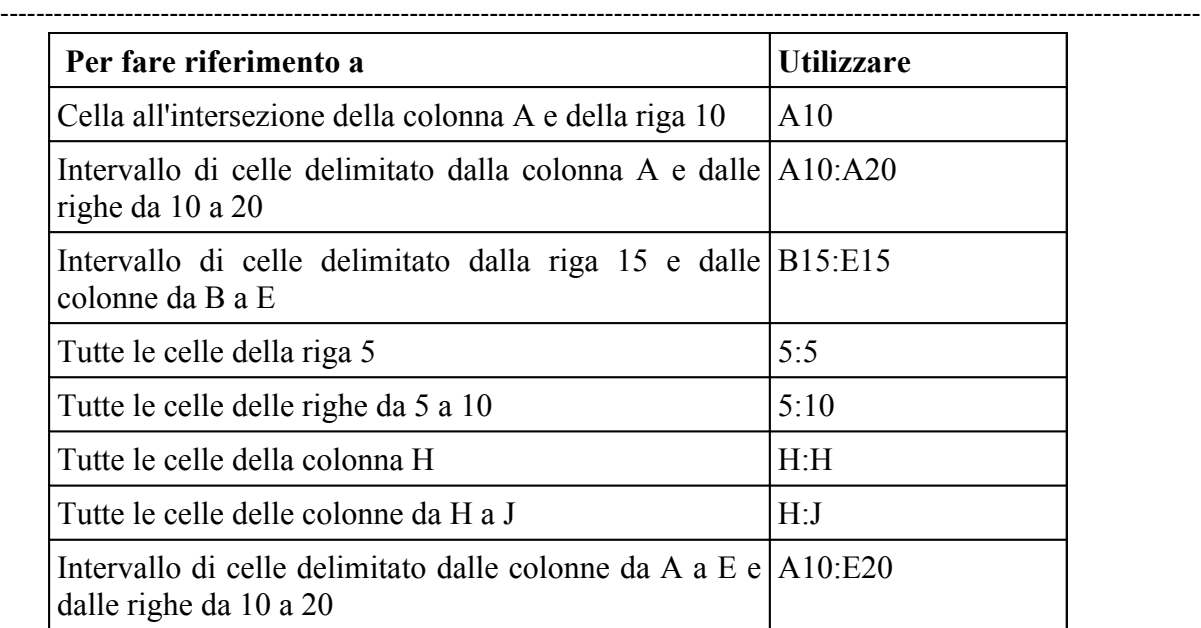

Lo **Stile di riferimento R1C1** viene usato maggiormente nelle macro e nelle routines Visual Basic. In questo riferimento si inseriscono dopo R il numero di riga e dopo C il numero di colonna ad esempio R10C2 indica la cella B10.

I riferimenti possono essere **assoluti** e **relativi**.

Se in una formula scriviamo per esempio =somma(A1:D1) e la formula viene inserita nella cella E1, in questa cella comparirà la somma dei contenuti delle celle da A1 a D1. Se ora copiamo la formula nella cella E2 Excell intende che il riferimento alle celle è **relativo**, cioè, poichè la formula si trova in E2, l'intervallo della formula diventa A2:D2 e la formula copiata sarà =somma(A2:D2); e cos' via se copiamo la formula in altre celle. Questo tipo di riferimento si chiama relativo.

Se, al contrario, in una formula vogliamo che il riferimento ad una cella o ad un intervallo sia **assoluto**, e cioè che la cella o l'intervallo rimanga sempre lo stesso copiando la formula, allora dobbiamo far precedere i nomi di cella dal simbolo \$. Così, se scriviamo =somma(\$A\$1:\$D\$1), anche se copiamo la formula, viene sempre riportata la somma relativa alle celle da A1 a D1. E' da osservare che possiamo rendere assoluti o relativi riga e colonna, oppure l'una o l'altra. Così, se scriviamo \$A1 intendiamo dire che la colonna è relativa e cambierà nelle formule copiate, mentre la riga rimane fissa la 1. Possiamo avere perciò per una cella le scritte A1, \$A1, A\$1, \$A\$1 rendendo relative riga e colonna, solo colonna, solo riga, entrambe.

**Etichette e nomi** È possibile utilizzare le etichette delle righe e delle colonne di un foglio di lavoro per fare riferimento alle celle delimitate da tali righe e colonne. "Prezzo", "Quantità" e "Totale" sono esempi di etichette utilizzabili. In alternativa, è possibile assegnare nomi descrittivi che rappresentino celle, intervalli di celle, formule o valori costanti.

**Riferimenti 3D** Se si desidera analizzare dati presenti in una cella o un intervallo di celle in più fogli all'interno della cartella di lavoro, utilizzare i riferimenti 3D. Un riferimento 3D include il riferimento di cella o di intervallo preceduto da un intervallo di nomi di fogli di lavoro. È possibile utilizzare qualunque nome memorizzato tra il primo e l'ultimo nome del riferimento. =SOMMA(Foglio2:Foglio13!B5) ad esempio consente di addizionare i valori contenuti nella cella B5 in tutti i fogli compresi tra il Foglio 2 e il Foglio 13 inclusi.

Non è inutile, a questo punto, dare una definizione di formula e funzione.

Una **formula** è un'insieme di costanti e riferimenti uniti da operatori matematici. Una formula in Excel inizia con = (uguale). Ad esempio =(A1\*235\*B3+C5) è una formula che inserisce nella cella il risultato delle operazioni contenute in essa. Gli operatori matematici riconosciuti da Excel sono

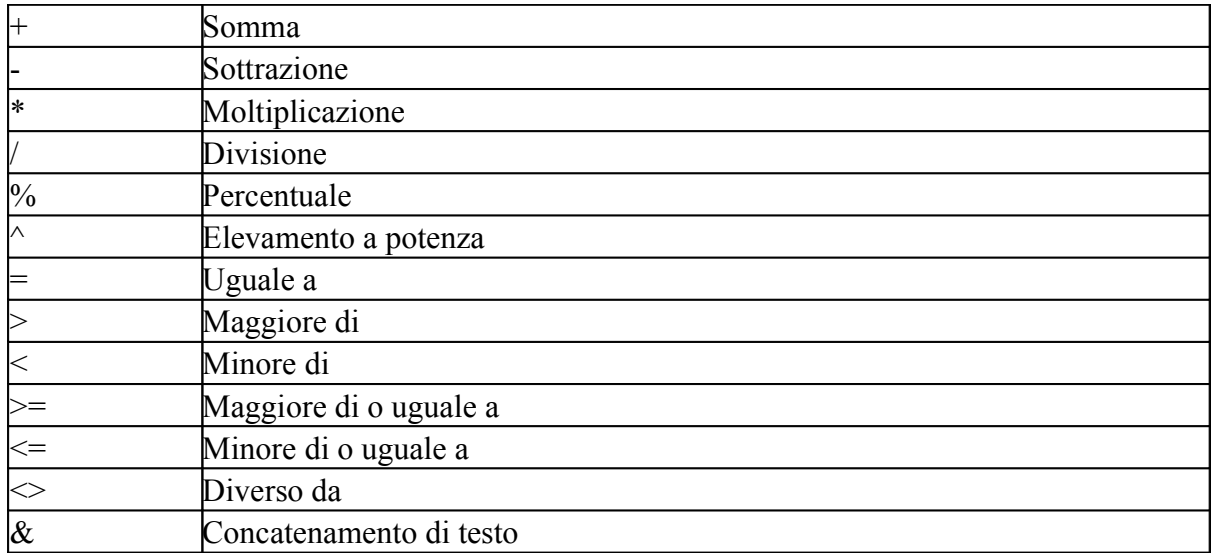

Essi sono chiamati anche funzioni in quanto effettuano un calcolo fra dati o fra funzioni.

Una **funzione** è una ruotine che Excel richiama ogni volta che la incontra e che fornisce un valore (numerico o di stringa) calcolato dalla routine. Ad esempio **somma(intervallo)** è una funzione che calcola la somma dei contenuti dell'intervallo di celle specificato, **Adesso()** calcola la data odierna. Excel contiene moltissime funzioni per tutte le esigenze di calcolo. Cercare nella guida alle voci Funzioni matematiche e trigonometriche, Funzioni statistiche, funzioni del database, funzioni data e ora etc.. Una funzione termina sempre con aperta e chiusa parentesi () anche se fra di esse non vi sono parametri.

#### **4.1 Usare le funzioni aritmetiche e logiche**

Le funzioni più importanti sono senza dubbio gli operatori aritmetici (+ - \* /) di somma, differenza, prodotto e quoziente, che permettono di costruire formule per tutte le esigenze insieme all'operatore elevamento a potenza (^). Ricordiamo ancora che una formula comincia sempre con =(uguale) e può contenere costanti, riferimenti di celle e di intervalli, funzioni.

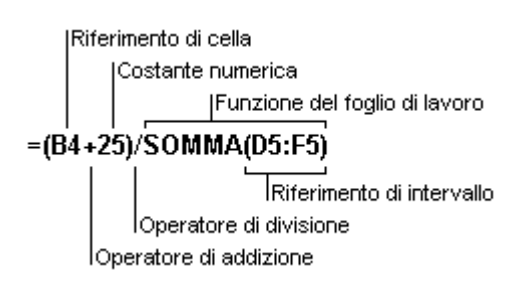

Se in una formula sono presenti diversi operatori, l'ordine di esecuzione delle operazioni sarà quello illustrato nella tabella che segue. Se una formula contiene operatori dotati della stessa precedenza, come quelli di moltiplicazione e divisione, essi verranno calcolati da sinistra a destra. Per modificare l'ordine del calcolo, racchiudere tra parentesi la parte della formula che si desidera calcolare prima.

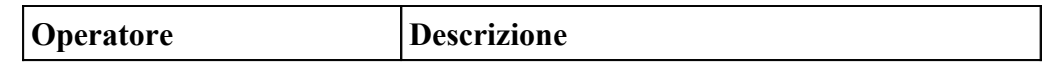

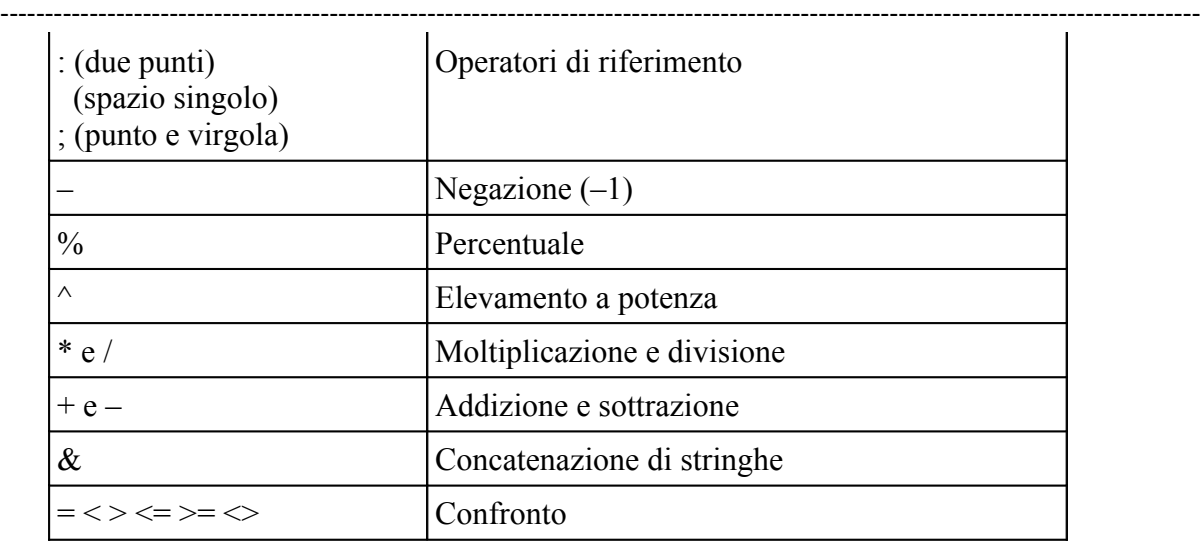

Quando in una cella viene introdotta una formula che contiene riferimenti, se qualche valore contenuto nei riferimenti cambia, Excel ricalcola le formule e aggiorna i valori nelle celle contenenti le formule.

Per accedere a tutte le funzioni disponibili in Excel si può attivare il comando Inserisci/Funzione... dalla barra del menu. Si apre la finestra di dialogo Incolla Funzione che presenta l'elenco di tutte le funzioni.

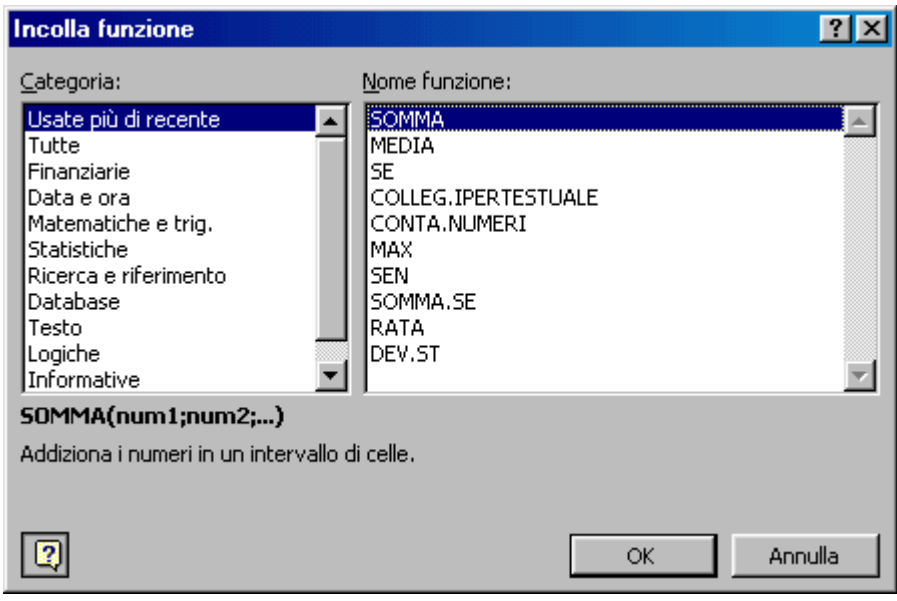

In basso è riportata una spiegazione e la sintassi della funzione. Per ulteriori informazioni si può cliccare sulla guida (?) in basso a sinistra.

Scelta la funzione è sufficiente fare click su di essa. Si apre un'altra finestra in cui è possibile scegliere le celle o gli intervalli interessati

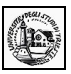

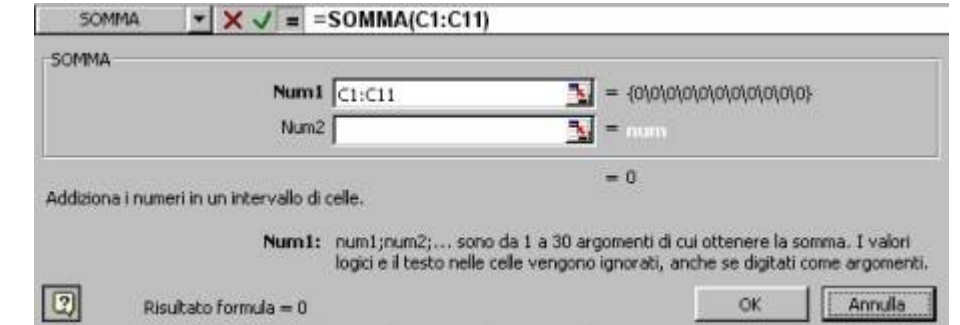

Nelle funzioni e nelle formule sono contenuti, in genere, celle e intervalli. Per **individuare l'intervallo** contenuto in una formula è sufficiente fare doppio click sulla cella che contiene la formula. Excel evidenzia con un contorno azzurro l'intervallo. Per cambiare il riferimento si può trascinare il contorno in un'altra posizione oppure modificarlo trascinando col sinistro il quadratino di riempimento della selezione. Fatte le modifiche è sufficiente premere INVIO.

#### **4.2 Riconoscere i messaggi standard di errore associati a formule**

Se non è possibile calcolare il risultato di una formula, verrà visualizzato un valore di errore. È possibile ad esempio che si verifichi un errore se si utilizza del testo laddove la formula richiede un valore numerico, se si elimina una cella a cui fa riferimento una formula oppure se si utilizza una cella non sufficientemente ampia da consentire la visualizzazione del risultato.

Altri valori di errore possono dipendere da ragioni esterne alla formula stessa. Se ad esempio una formula visualizza #N/D oppure #VALORE!, è possibile che l'errore risieda in una cella a cui la formula fa riferimento. È possibile individuare le celle che forniscono valori di errore alle formule tramite gli strumenti di controllo nel modo seguente

1. Visualizzare la barra degli strumenti **Controllo** scegliendo **Controllo** dal menu **Strumenti**, quindi **Barra degli strumenti Controllo**.

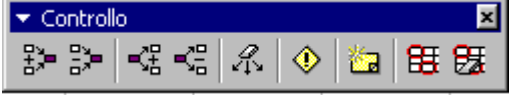

Prima di utilizzare la barra degli strumenti **Controllo**, scegliere **Opzioni** dal menu **Visualizza** e assicurarsi che nella scheda **Visualizza** sia selezionato il pulsante di opzione **Mostra tutto** o **Mostra segnaposti**.

- 2. Fare clic sulla cella in cui è visualizzato l'errore.
- 3. Fare clic sul pulsante **Individua errore**  $(\overline{\Phi})$ .

**Nota** Per selezionare la cella all'estremità opposta di una freccia di controllo, fare doppio clic sulla freccia stessa.

Gli errori più ricorrenti, che compaiono in una cella che contiene una formula errata sono:

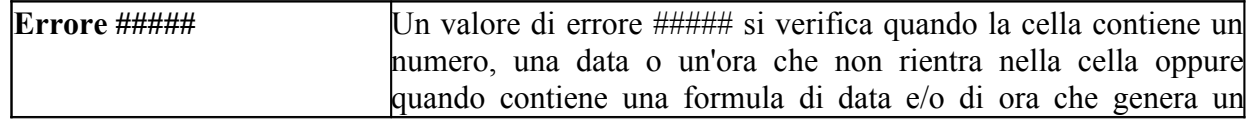

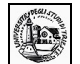

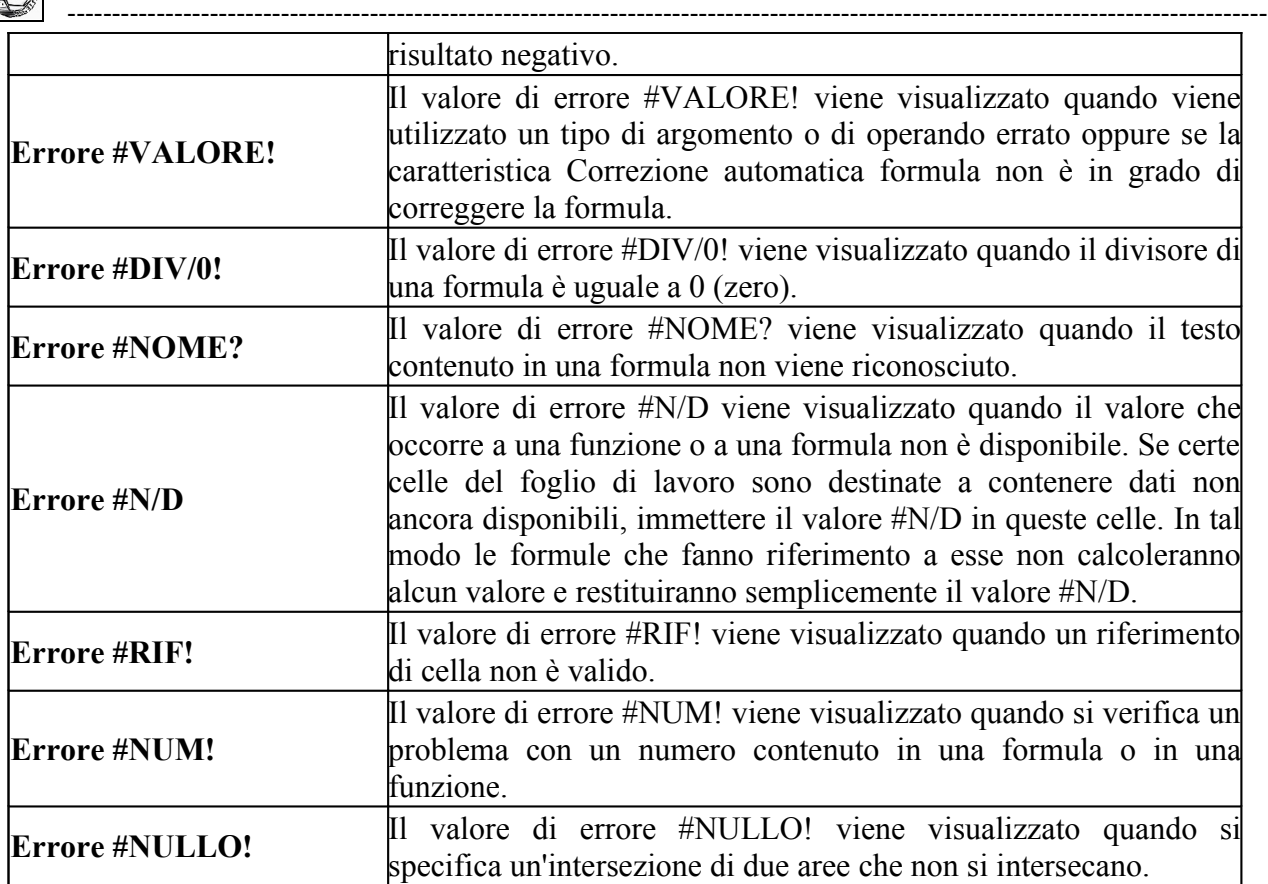

#### **4.3 Usare lo strumento riempimento automatico per copiare o incrementare dati**

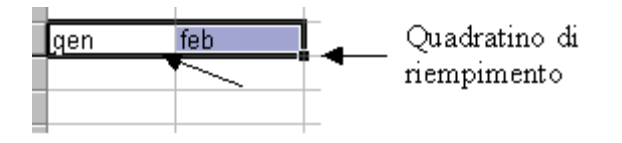

Nella seconda sezione si è già parlato di copiare e incollare dati e come ottenere automaticamente serie di dati. Ricordiamo in questo paragrafo che per copiare o spostare i dati (valori o formule) contenuti in una selezione, oltre che operare con i comandi Taglia, Copia e Incolla, possono essere usati i pulsanti sinistro e destro del mouse e il tasto CTRL una volta posizionato il cursore sul bordo della selezione o sul quadratino di riempimento automatico. I risultati che si ottengono trascinando con le varie combinazioni di tasti sono:

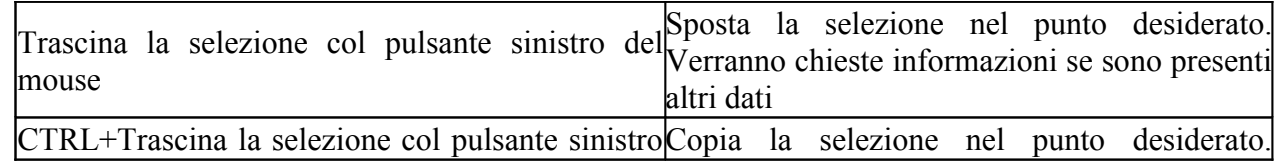

 $\mathcal{L}_\mathcal{L} = \{ \mathcal{L}_\mathcal{L} = \{ \mathcal{L}_\mathcal{L} = \{ \mathcal{L}_\mathcal{L} = \{ \mathcal{L}_\mathcal{L} = \{ \mathcal{L}_\mathcal{L} = \{ \mathcal{L}_\mathcal{L} = \{ \mathcal{L}_\mathcal{L} = \{ \mathcal{L}_\mathcal{L} = \{ \mathcal{L}_\mathcal{L} = \{ \mathcal{L}_\mathcal{L} = \{ \mathcal{L}_\mathcal{L} = \{ \mathcal{L}_\mathcal{L} = \{ \mathcal{L}_\mathcal{L} = \{ \mathcal{L}_\mathcal{$ 

# **Trascinando dal bordo della selezione**

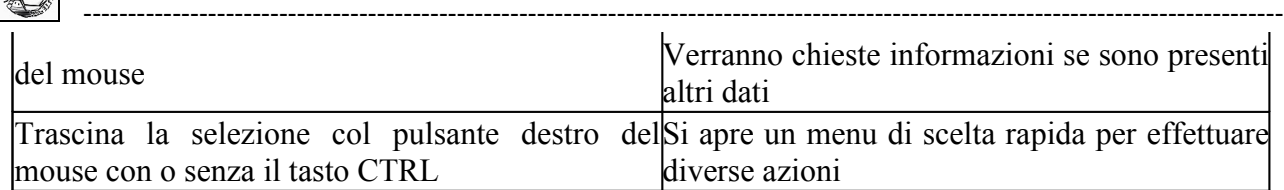

# **Trascinando dal quadratino di riempimento della selezione**

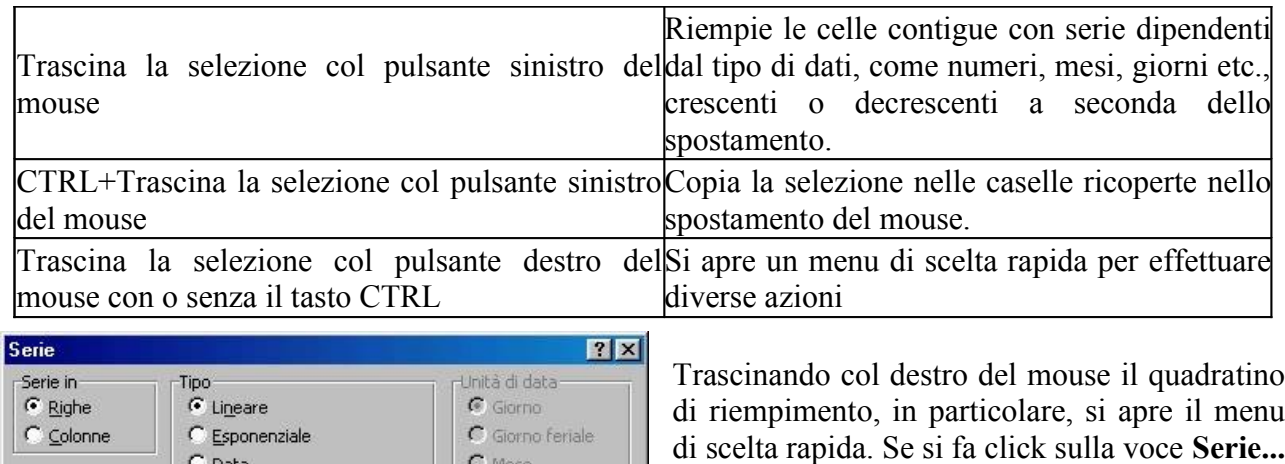

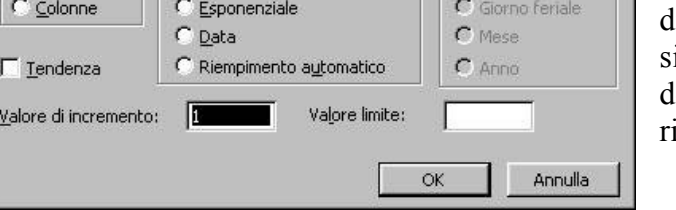

di riempimento, in particolare, si apre il menu di scelta rapida. Se si fa click sulla voce **Serie...** si apre una finestra di dialogo in cui si può decidere con che tipo di serie si devono empire le celle.

# **4.4 Capire e usare i riferimenti relativi e assoluti nelle formule e funzioni.**

Abbiamo spiegato nell'introduzione che cos'è un riferimento relativo e assoluto. Aggiungiamo qui qualche approfondimento.

La potenza del foglio elettronico sta nel fatto che esso calcola proprio facendo riferimento alle celle del foglio o addirittura di altri fogli o di altre cartelle, di modo che, se vengono modificati i dati dei riferimenti, vengono ricalcolate tutte le formule e nelle relative caselle appaiono i dati aggiornati. Nelle tabelle, molto spesso si ha bisogno di totali parziali e complessivi oppure di formule che calcolino un valore in base ai dati contenuti in righe o colonne. In questi casi sarebbe noioso riscrivere per ogni riga o colonna la stessa formula con i riferimenti cambiati. Ecco allora che Excel intende, per default, che il riferimento è relativo, per cui, copiando la formula nella riga successiva, automaticamente i riferimenti vengono fatti ai dati della riga successiva, a meno che gli indici di riga e colonna non vengano fatti precedere dal simbolo \$; in tal caso Excel intende il riferimento come assoluto.

Prendiamo ad esempio una formula che calcola la forza di attrazione newtoniana, date le masse di due corpi e la distanza ( F=k\*M\*m/d 2 ). I dati siano disposti nel seguente modo:

in A1 sia presente la costante k

nell'intervallo A2:C2 siano presenti M, m, e d. Altri valori di M, m e d siano presenti nelle righe successive negli intervalli A3:C3, A4:C4 etc.

#### Nella cella D2 scriviamo la formula, che risulterà

# **=\$A\$1\*A2\*B2/(C2^2)**

La cella A1 deve essere un riferimento assoluto perchè nella formula il valore è sempre lo stesso. Le celle A2, B2 e C2 sono riferimenti relativi, perchè nelle diverse righe i valori di M, m e d cambiano. Copiando la formula nelle celle D3, D4 etc. essa per ogni riga sarà cambiata automaticamente rispettando il riferimento. Così in D3 la formula diventa =\$A\$1\*A3\*B3/(C3^2) , in D4 diventa

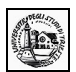

=\$A\$1\*A4\*B4/(C4^2) etc.. Se non avessimo messo il simbolo di riferimento assoluto, \$, davanti alla cella A1 le formule sarebbero diventate in  $D3 = A2*A3*B3/(C3^2)$ , in D4 =A3\*A4\*B4/(C4^2), chiaramente errate perchè in A2, A3 etc. sono contenuti valori di M.

# **4.5 Usare la funzione di somma.**

Tutte le funzioni matematiche, con la loro sintassi e spiegazioni, si possono trovare nella guida di Excel cercando "Funzioni matematiche e trigonometriche". Allo stesso modo si possono cercare le "Funzioni statistiche", le "Funzioni di database" etc. In questo paragrafo trattiamo soltanto la funzione somma() e nel successivo la funzione media(), semplicemente per fare un esempio ed essendo esse molto usate.

#### **Funzione SOMMA**

Somma tutti i numeri presenti in un intervallo di celle.

#### **Sintassi**

**SOMMA**(**num1**;num2; ...)

Num1; num2;... sono da 1 a 30 argomenti di cui si desidera il valore totale o somma.

• I numeri, i valori logici e la rappresentazioni di numeri in formato testo digitati direttamente nell'elenco degli argomenti vengono inclusi nel calcolo. Vedere i primi due esempi che seguono.

• Se un argomento è costituito da una matrice o da un riferimento, verranno utilizzati solo i numeri presenti nella matrice o nel riferimento, mentre le celle vuote, i valori logici, il testo o i valori di errore verranno ignorati. Vedere il terzo degli esempi che seguono.

• Gli argomenti rappresentati da valori di errore o da testo non convertibile in numeri determinano degli errori.

#### **Esempi**

SOMMA(3; 2) è uguale a 5

SOMMA("3"; 2; VERO) è uguale a 6 in quanto i valori in formato testo vengono convertiti in numeri e il valore logico VERO viene considerato uguale a 1.

A differenza di quanto illustrato nell'esempio precedente, se A1 contiene "3" e B1 contiene VERO: SOMMA(A1; B1; 2) è uguale a 2 in quanto i riferimenti a valori non numerici presenti nei riferimenti non vengono convertiti.

Se le celle dell'intervallo A2:E2 contengono i valori 5, 15, 30, 40 e 50:

SOMMA(A2:C2) è uguale a 50

SOMMA(B2:E2; 15) è uguale a 150

La funzione somma è la funzione più comunemente usata. Se essa serve solo a verificare la somma di un certo intervallo di celle, ricordare che quando viene selezionata una zona del foglio, appare automaticamente la somma dei valori numerici sulla barra di stato.

Naturalmente la funzione somma (come tutte le altre funzioni) possono entrare a far parte di una formula. Per esempio =A3\*135/somma(A5:D10) effettua il prodotto fra il contenuto della cella A3 per 135 e divide per la somma dei valori dell'intervallo A4:D10.

#### **4.6 Usare la funzione di media.**

La funzione media() fa parte delle "Funzioni statistiche" il cui elenco completo si può trovare nella guida di Excel

 $\mathcal{L}_\mathcal{L} = \{ \mathcal{L}_\mathcal{L} = \{ \mathcal{L}_\mathcal{L} = \{ \mathcal{L}_\mathcal{L} = \{ \mathcal{L}_\mathcal{L} = \{ \mathcal{L}_\mathcal{L} = \{ \mathcal{L}_\mathcal{L} = \{ \mathcal{L}_\mathcal{L} = \{ \mathcal{L}_\mathcal{L} = \{ \mathcal{L}_\mathcal{L} = \{ \mathcal{L}_\mathcal{L} = \{ \mathcal{L}_\mathcal{L} = \{ \mathcal{L}_\mathcal{L} = \{ \mathcal{L}_\mathcal{L} = \{ \mathcal{L}_\mathcal{$ 

**Funzione MEDIA**

Essa restituisce la media aritmetica degli argomenti.

#### **Sintassi**

#### **MEDIA**(**num1**; num2; ...)

Num1; num2;... sono da 1 a 30 argomenti numerici di cui si desidera calcolare la media. **Osservazioni**

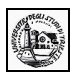

• Gli argomenti devono essere numeri o nomi, matrici oppure riferimenti che contengono numeri.

• Se una matrice o un riferimento contiene testo, valori logici o celle vuote, tali valori verranno ignorati. Le celle contenenti il valore zero verranno invece incluse nel calcolo.

**Suggerimento** Quando si calcola la media delle celle, tenere presente la differenza esistente tra celle vuote e celle che contengono il valore zero, soprattutto nel caso in cui sia stata deselezionata la casella di controllo **Zeri** nella scheda **Visualizza**, che è possibile visualizzare scegliendo **Opzioni** dal menu **Strumenti**. Le celle vuote non vengono conteggiate, al contrario degli zeri.

#### **Esempi**

Se l'intervallo A1:A5 viene denominato Punteggi e contiene i numeri 10, 7, 9, 27 e 2:

MEDIA(A1:A5) è uguale a 11

MEDIA(Punteggi) è uguale a 11

MEDIA(A1:A5; 5) è uguale a 10

MEDIA(A1:A5) è uguale a SOMMA(A1:A5)/CONTA.NUMERI(A1:A5) è uguale a 11 Se l'intervallo C1:C3 viene denominato AltriPunteggi e contiene i numeri 4, 18 e 7: MEDIA(Punteggi; AltriPunteggi) è uguale a 10,5

Oltre la media aritmetica esistono le funzioni matematiche di altre medie:

**MEDIA.DEV** Restituisce la media delle deviazioni assolute dei valori rispetto alla loro media **MEDIA** Restituisce la media degli argomenti

**MEDIA.VALORI** Restituisce la media degli argomenti, inclusi i numeri, il testo e i valori logici **MEDIA.GEOMETRICA** Restituisce la media geometrica

 $\mathcal{L}_\mathcal{L} = \{ \mathcal{L}_\mathcal{L} = \{ \mathcal{L}_\mathcal{L} = \{ \mathcal{L}_\mathcal{L} = \{ \mathcal{L}_\mathcal{L} = \{ \mathcal{L}_\mathcal{L} = \{ \mathcal{L}_\mathcal{L} = \{ \mathcal{L}_\mathcal{L} = \{ \mathcal{L}_\mathcal{L} = \{ \mathcal{L}_\mathcal{L} = \{ \mathcal{L}_\mathcal{L} = \{ \mathcal{L}_\mathcal{L} = \{ \mathcal{L}_\mathcal{L} = \{ \mathcal{L}_\mathcal{L} = \{ \mathcal{L}_\mathcal{$ 

**MEDIA.ARMONICA** Restituisce la media armonica

**MEDIANA** Restituisce la mediana dei numeri specificati

**MEDIA.TRONCATA** Restituisce la media della parte interna di un insieme di dati